# Anleitung für LS comfort

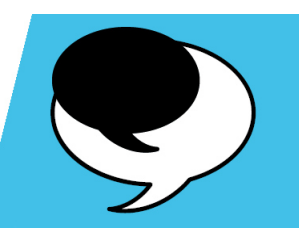

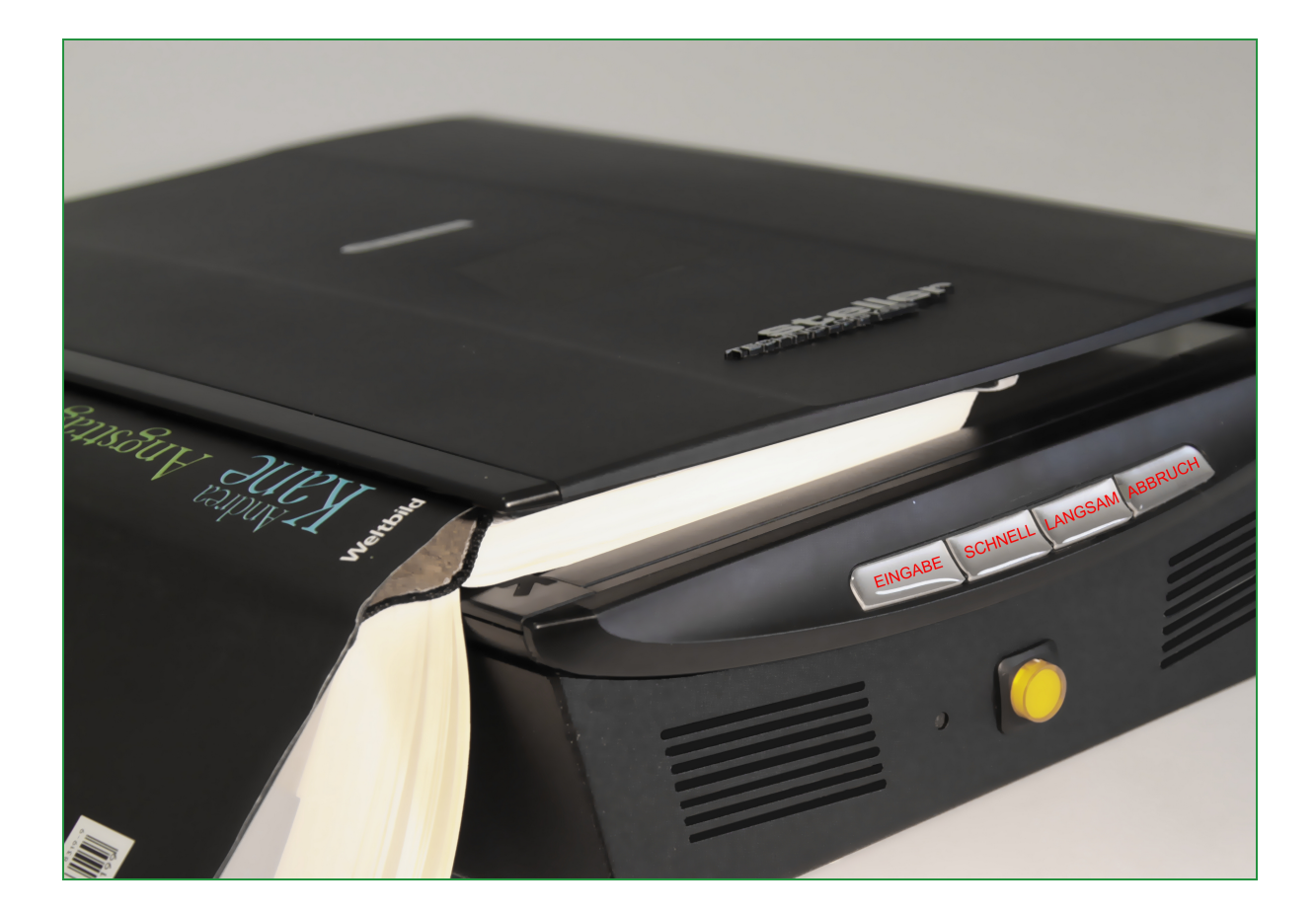

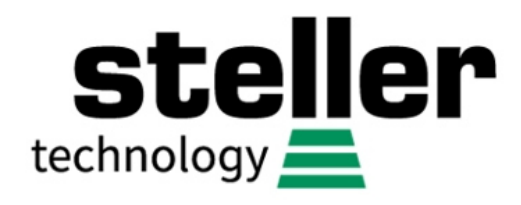

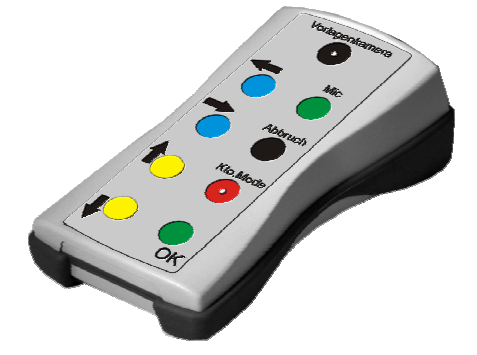

Copyright © 2015-2017 steller-technology steller-LS Comfort V3.x DE 6/17

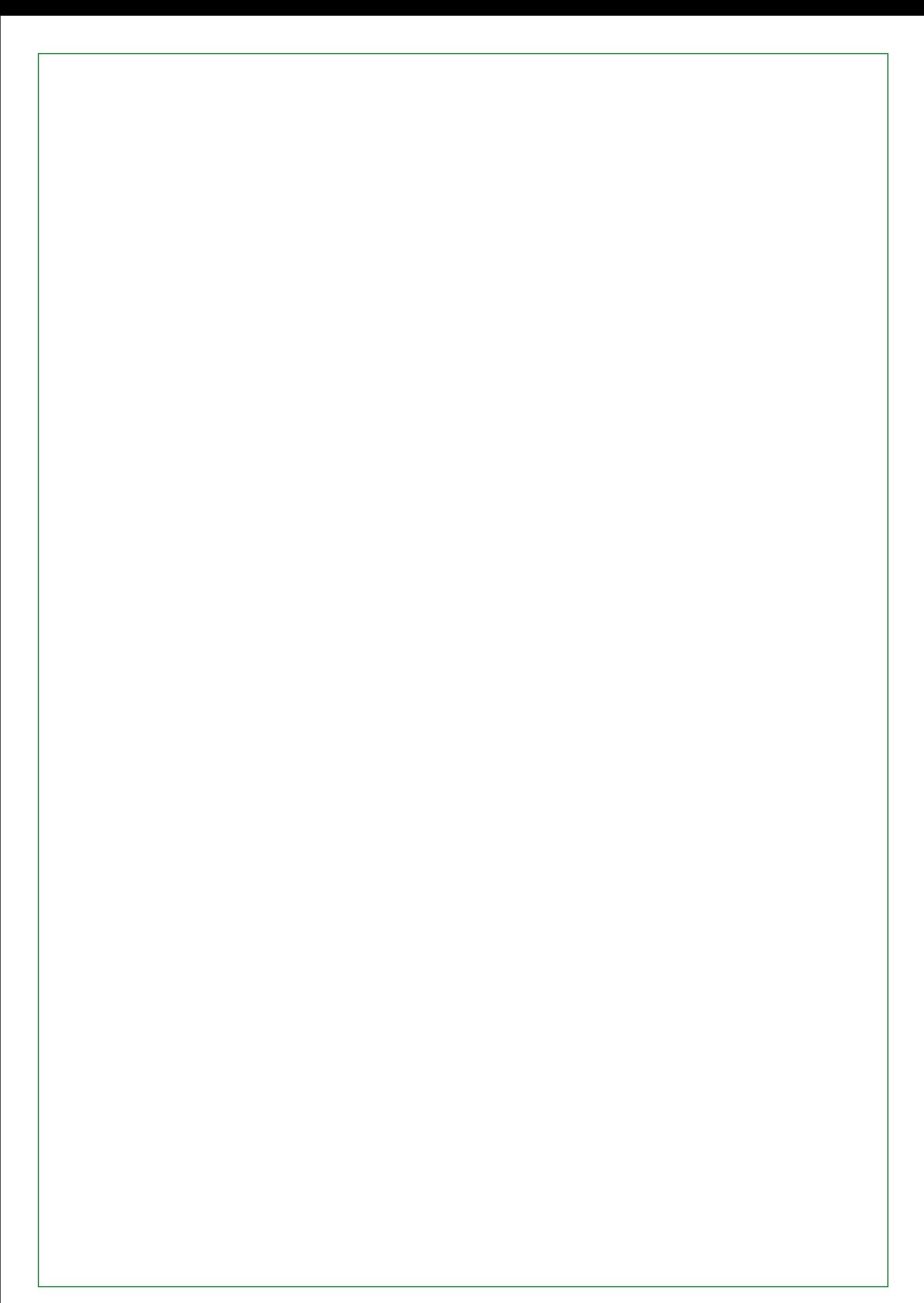

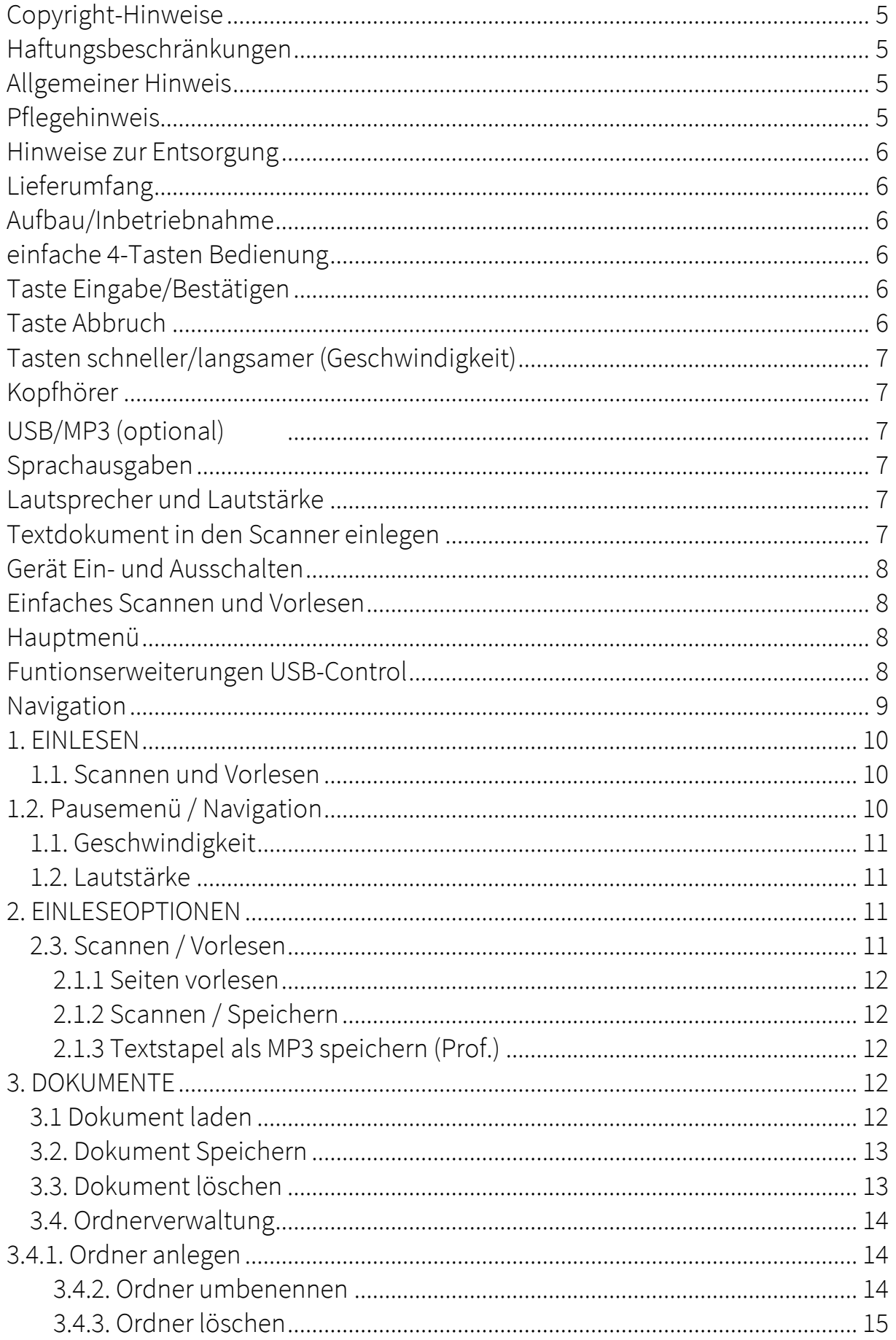

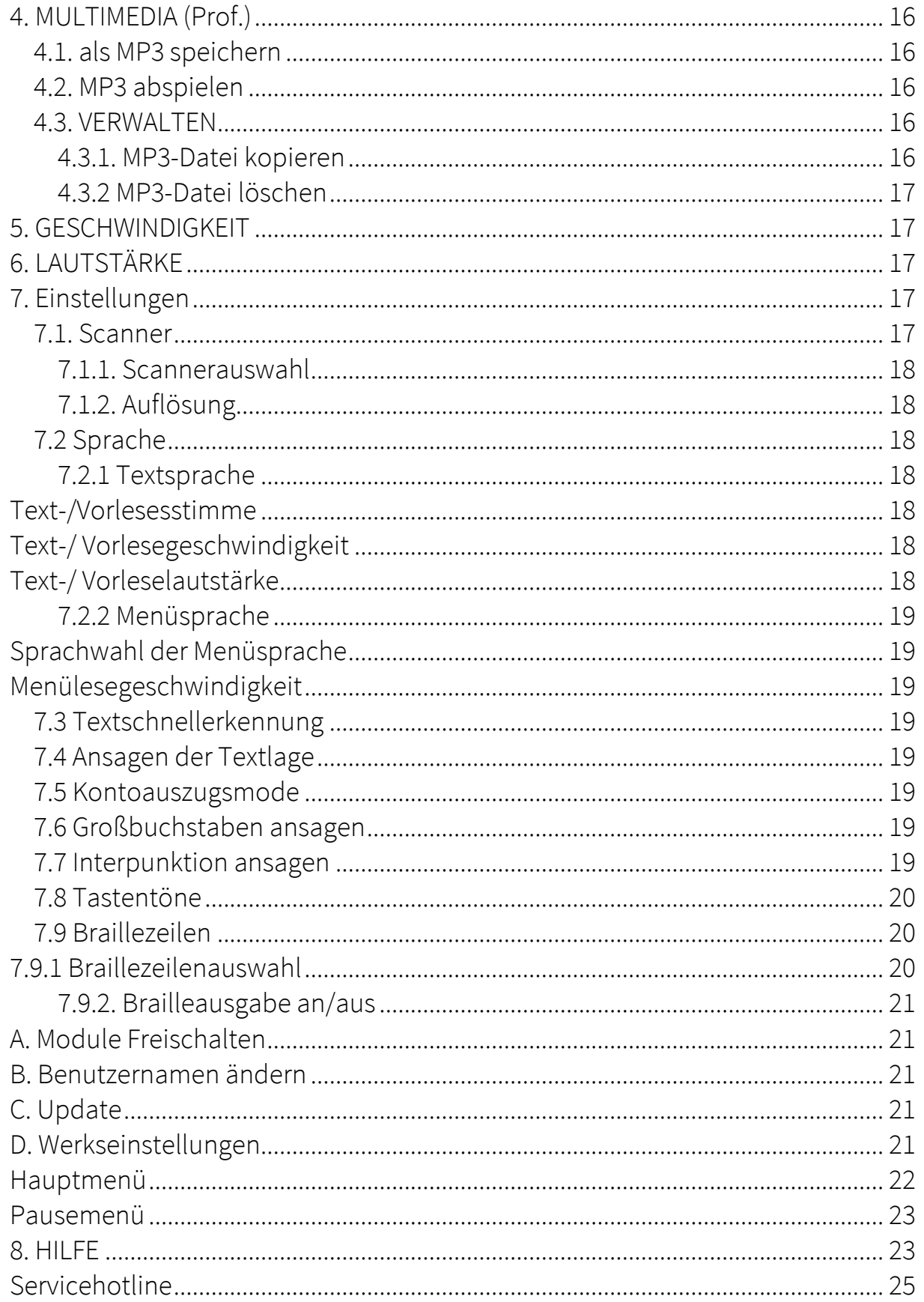

#### *Das Team von steller-technology gratuliert Ihnen zum Erwerb Ihres steller-LS und wünscht Ihnen viel Erfolg und Freude.*

#### *Copyright-Hinweise*

Die Vervielfältigung oder Weitergabe dieses Handbuches oder einzelner Teile dieses Handbuchs in jeder Form und auf jede Weise sowohl elektronisch, mechanisch, als Fotokopie als auch in lnformationsspeicherungs- oder Archivsystemen zu jedem anderen Zweck als dem persönlichen Gebrauch des Käufers ohne vorherige schriftliche Genehmigung des Herstellers ist untersagt.

#### *Haftungsbeschränkungen*

Der Hersteller lehnt explizit alle ausdrücklichen oder implizierten Garantiezusagen einschließlich Garantien der Vermarktungsfähigkeit und Tauglichkeit zu einem bestimmten Zweck hinsichtlich der Software, des mitgelieferten Handbuchs und schriftlichen Materialien und jeder anderen dazugehörigen Hardware ab. Der Hersteller behält sich jederzeit das Recht auf Überarbeitung oder Verbesserung des Produktes ohne vorherige Benachrichtigung von Personen bezüglich Veränderungen oder Verbesserungen vor. Unter keinen Umständen kann der Hersteller für irgendwelche verursachten oder zufälligen Schäden haftbar gemacht werden, einschließlich jeglicher Einbußen an geschäftlichen Gewinnen oder anderer Geschäftsbeeinträchtigungen, die aus der Verwendung seines Produkts herrühren.

\*Alle Firmen- oder Produktnamen sind Handelsmarken, eingetragene Warenzeichen oder Schutzmarken der jeweiligen Eigentümer.

#### *Allgemeiner Hinweis*

Das steller-LS (VLS) ist ein medizintechnisches Produkt der Klasse I, das nach neuesten Erkenntnissen entwickelt, hergestellt und geprüft wurde. Es unterstützt die automatische Vorlesefunktion gleichermaßen wie die komfortable und einfache Bedienung. Durch die Leistungsfähigkeit der einzelnen Komponenten wird eine optimale Wiedergabe und eine hohe Anpassungsfähigkeit des VLS an die Bedürfnisse des Anwenders erreicht und führt damit zu einem entspannten und ermüdungsfreien Arbeiten.

#### *Pflegehinweis*

Alle optischen Teile wie Blattauflage des Scanners sind ausschließlich mit einem Microfasertuch (Brillentuch) zu säubern. Für ein fett-, staub-, und streifenfreies Reinigen sind nur für Glas- und Kunststofflinsen geeignete Reinigungslösungen zu verwenden.

#### *Hinweise zur Entsorgung*

Das Gerät Bedarf einer besonderen Entsorgung, die fachgerecht über steller-technology durchgeführt werden kann.

#### *Lieferumfang*

- steller-LeseSystem
- Netzkabel
- Bedienungsanleitung
- steller-USB-Control
- MP3 Funktion (optional)

#### *Aufbau/Inbetriebnahme*

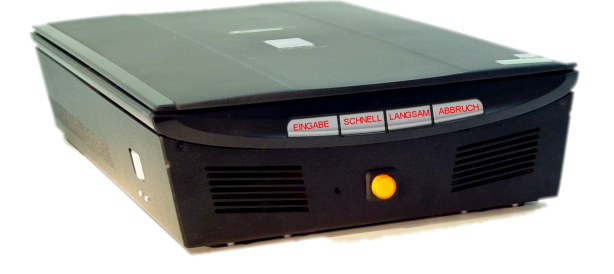

Das steller-LeseSystem wird mit dem beiliegenden Netzanschlusskabel am Stromnetz angeschlossen. Die Netzbuchse befindet sich an der Geräterückseite. Dann kann das System gestartet werden.

#### *einfache 4-Tasten Bedienung*

Diese erfolgt durch die an der Frontseite des Scanners integrierten 4 waagerechten Tasten oder über das steller-USB-Control Pult.

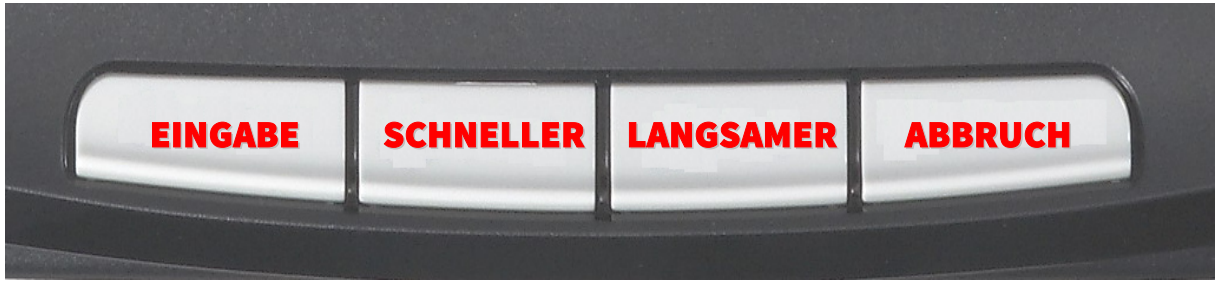

#### *Taste Eingabe/Bestätigen*

Diese ist direkt am Scanner vorn links die erste längliche waagerechte Taste. Drücken Sie diese Taste während des fließenden Lesens, wird es unterbrochen. Bei erneutem Betätigen wird der Text weiter gelesen. Diese Taste dient auch zum Bestätigen der jeweiligen Menüabfrage.

#### *Taste Abbruch*

Diese Taste ist ebenfalls eine waagerechte Taste und befindet sich am Scanner vorn rechts außen.

#### *Tasten schneller/langsamer (Geschwindigkeit)*

Mit den beiden inneren Tasten "schnell" und "langsamer", direkt am Scanner, kann die Geschwindigkeit in Stufen von 1 bis 20 verändert werden. Das System merkt sich die Einstellung selbständig.

#### *Kopfhörer*

Zum stillen Hören befindet sich rechts neben dem USB Anschluss die 3,5mm Klinkenbuchse für den einen Kopfhörer $\bigcirc$ .

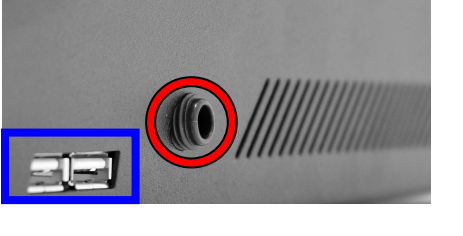

### *USB/MP3 (optional)*

Diese befinden sich an der rechten Seite des Lesesystems. Darüber können bei Bedarf USB-MP3 Player angeschlossen werden um Texte für unterwegs speichern zu können. (siehe 4 MULTIMEDIA)

#### *Sprachausgaben*

Im steller-LS sind zwei Sprachsysteme integriert - eine Menüsprache, die Menüeinträge, Befehle und Einstellungen liest, und eine Vorlesesprache, die alle eingelesenen Texte von Büchern, Briefen und Broschüren vorliest. Optional erhältlich sind verschiedene Landessprachen. (engl., franz. …)

#### *Lautsprecher und Lautstärke*

Der Lautstärkeregler der integrierten Boxen ist geriffelt und befindet sich am Gerät links außen. Die gewünschte Lautstärke zum Vorlesen kann durch drehen eingestellt werden.

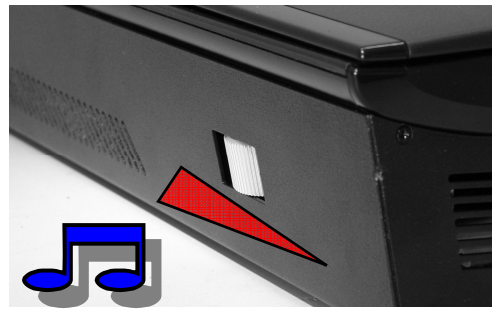

#### *Textdokument in den Scanner einlegen*

Das zu lesende Dokument wird nun mit der Schriftseite nach unten auf die Glasplatte des Scanners gelegt. Sollte das aufzulegende Lesegut größer als die Glasplatte sein, kann es über den Seitenrand des Gerätes hinaus gelegt werden. Es wird jedoch nur der Bereich unter der Glasplatte erkannt und gelesen. In welche Richtung der Text aufgelegt wird, ist nicht wichtig. Die Schriftrichtung wird automatisch erkannt und der Text dann richtig vorgelesen. Das Dokument sollte für eine optimale Erkennung jedoch möglichst gerade an einer der Führungsleisten ausgerichtet werden.

#### *Gerät Ein- und Ausschalten*

Dazu wird der Netztaster, der sich in der Mitte der Frontseite befindet betätigt. Das System startet und meldet sich nach ca. 40 Sekunden mit der Meldung "Hauptmenü. Ausgewählt ist: Einlesen". Diese Meldung erfolgt automatisch nach dem Einschalten Ihres Gerätes. Sie befinden sich dann im Hauptmenü. Das Gerät wird durch erneute Betätigung des Netztasters ausgeschaltet und verabschiedet sich. Gleiches ist durch drücken der Abbruchtaste (links außen) möglich. Es folgt die Meldung "Wollen Sie Ihr Lesesystem ausschalten? - Drücken Sie die Eingabetaste um Ihr Lesesystem auszuschalten oder die Abbruchtaste um weiter zu machen". Nach Betätigen der Eingabetaste (Taste links außen) beendet es sich ebenfalls.

#### *Einfaches Scannen und Vorlesen*

Nach dem Start befinden Sie sich im Einlesemodus. Nach Betätigung mit der Eingabetaste erfolgt die Meldung "Erkennung beginnt". Die aktuell auf dem Scanner liegende Seite wird eingescannt und anschließend automatisch bis zum Ende des Textes vorgelesen. Dieser Ablauf ist für jede neue Seite gleich. Je nach Inhalt kann das Einlesen eine Zeit dauern. Das Vorlesen kann jederzeit mit der Eingabetaste unterbrochen und wieder fortgesetzt werden.

Möchten Sie eine neue Seite einlesen, beenden Sie das Vorlesen mit der Abbruchtaste. Die Meldung "Wollen Sie zum Hauptmenü zurückkehren?" ist dann mit der Eingabetaste zu bestätigen. Mit der Abbruchtaste kehren Sie anderenfalls wieder zum Text zurück. Nach dem Bestätigen stehen Sie dann wieder im Menüpunkt "Einlesen" im Hauptmenü und können durch erneutes Bestätigen eine neue Seite einscannen. Die vorherige Seite ist dann gelöscht.

#### *Hauptmenü*

Nach dem Einschalten des Lesesystems befinden Sie sich automatisch im Hauptmenü. Erweiterte Funktionen, Befehle oder Einstellungen werden mit dem Bedienpult steller-USB-Control gesteuert.

#### *Funtionserweiterungen USB-Control*

Diese Erweiterung wird zur Steuerung des Vorlesegerätes verwendet. Sie erlaubt die Nutzung zusätzlicher Funktionen und Menüs und erweitert dadurch die Anwendungsmöglichkeiten des Systems und damit den Komfort. Über eine der USB-Buchsen wird die Verbindung hergestellt. Die Tasten sind übersichtlich angeordnet und gut zu fühlen. Die Anordnung ist wie folgt:

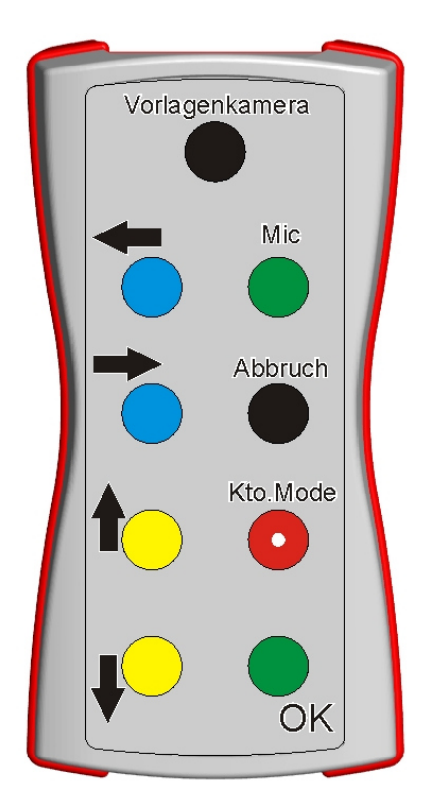

Vorlagenkamera - als Bildquelle (Mitte oben)  $\leftarrow$  zurück - im Text spulen (1. Reihe links) → vor - im Text spulen (2. Reihe links)  $\uparrow$  hoch - (3. Reihe links)  $\blacktriangleright$  runter - (4. Reihe links) Mic - Spracheingabe über das interne Mikrofon im LS (1. Reihe rechts) Abbruch - Abbruchtaste (2. Reihe rechts) Kontoauszugmode - (3. Reihe rechts) vor dem Scanvorgang auslösen OK - zu bestätigen von Funktionen /

Auslösen des Pausemenü im Text - (4. Reihe rechts)

#### *Navigation*

Mit den Richtungstasten "auf" / "ab" kann durch das Menü bis zum gewünschten Menüpunkt navigiert werden. Durch drücken der OK-Taste wird die Funktion ausgelöst, oder Sie gelangen in ein Untermenü. Mit der Abbruch-Taste kommen Sie wieder zurück.

> EINLESEN EINSTELLUNGEN BEENDEN

#### *1. EINLESEN*

#### *1.1. Scannen und Vorlesen*

Nach dem Start befinden Sie sich im Einlesemodus. Nach Betätigung mit der Eingabetaste erfolgt die Meldung "Erkennung beginnt". Die aktuell auf dem Scanner liegende Seite wird eingescannt und anschließend automatisch bis zum Ende des Textes vorgelesen. Dieser Ablauf ist für jede neue Seite gleich. Je nach Inhalt kann das Einlesen eine Zeit dauern. Das Vorlesen kann jederzeit mit der Eingabetaste unterbrochen und wieder fortgesetzt werden.

Möchten Sie eine neue Seite einlesen, beenden Sie das Vorlesen mit der Abbruchtaste. Dazu ist die Meldung "Wollen Sie zum Hauptmenü zurückkehren?" mit der Eingabetaste zu bestätigen. Mit der Abbruchtaste kehren Sie anderenfalls wieder zum Text zurück. Nach dem Bestätigen stehen Sie dann wieder im Menüpunkt "Einlesen" und können durch erneutes Bestätigen eine neue Seite einscannen, die vorherige Seite wird dann gelöscht, oder mit "nach rechts" wieder in den Text zurück springen.

#### *1.2. Pausemenü / Navigation*

Mit den Bewegungstasten können Sie innerhalb des Textes navigieren und Durch langes Drücken wird der Text im Schnelldurchlauf vorwärts bzw. rückwärts gelesen. Ist der Vorlesevorgang mit der OK-Taste unterbrochen worden, stehen im "Pausemenü" folgenden Funktionen Individuell auswählen:

> Geschwindigkeit Lautstärke Seitenweise (Werkseinstellung) abschnittweise spalten- und zeilenweise satzweise wortweise Buchstabieren Tabellenmodus Textorientierung (Werkseinstellung - an)

Innerhalb des Tabellenmodus können durch die "auf " und "runter" Tasten die folgenden Funktionen ausgewählt werden:

> Spaltenmodus (Werkseinstellung) Zeilenmodus

Durch drücken der Eingabetaste wird der ausgewählte Punkt ausgeführt bzw. eingeschaltet. Jetzt kann mit der Bewegung nach "rechts" für vorwärts oder "links" für rückwärts im Text gelesen werden. Beim Buchstabieren wird automatisch das gesamte Wort buchstabiert. Je nach Einstellung mit oder ohne Großbuchstabenansage. Der Text wird mit der Abbruchtaste verlassen, oder nach dem Verändern von Einstellungen durch Bestätigung des Menüpunktes fortgesetzt.

#### *1.1. Geschwindigkeit*

Durch diesen Menüpunkt kann nach Aufruf mit den Bewegungstasten "rechts" und "links" die Vorlesegeschwindigkeit zwischen 1 und 20 verändert werden. Die Übernahme erfolgt mit der Eingabetaste und wird gespeichert.

#### *1.2. Lautstärke*

Durch diesen Menüpunkt kann nach Aufruf mit den Bewegungstasten "rechts" und "links" die Lautstärke zwischen 20% und 100% in 10% Schritten verändert werden. Die Übernahme erfolgt mit der Eingabetaste und wird gespeichert.

#### *2. EINLESEOPTIONEN*

In diesem Menüpunkt befinden sich alle Funktionen, die zum Erfassen von gedruckten Texten benötigt werden. Folgende Funktionen können ausgewählt werden:

> SCANNEN UND VORLESEN SCANNEN UND SPEICHERN SCANNEN UND ALS MP3 SPEICHERN

#### *2.3. Scannen / Vorlesen*

Diese Funktion vereinfacht das Einlesen von Büchern. Sie haben dadurch die Möglichkeit auf einfache Weise mehrere Buchseiten hintereinander zu scannen und anschließend zusammenhängend vorlesen zu lassen und dann zu speichern. Zum Bestätigen die Eingabetaste drücken. "Erkennung beginnt". Nach jeder gescannten Seite folgt die Frage "weitere Seite scannen". Nach dem Einscannen der letzten gewünschten Seite in den Menüpunkt "Seiten lesen" wechseln, um das Einscannen zu beenden. Der Text wird dann vorgelesen.

> WEITERE SEITE SCANNEN SEITEN VORLESEN

#### *2.1.1 Seiten vorlesen*

Diese Funktion kann erst ausgewählt werden, wenn mindestens eine Seite eingescannt wurde. Der Text wird dann hintereinander vorgelesen. Mit der Eingabetaste kann das Vorlesen an jeder beliebigen Stelle angehalten und durch erneutes Drücken, fortgesetzt werden (siehe Pausemenü). Die weitere Vorgehensweise ist dann wie im Punkt *"Navigation im Text"* beschrieben.

#### *2.1.2 Scannen / Speichern*

Hier wird, nach dem alle gewünschten Seiten gescannt wurden, direkt die Speicherfunktion aufgerufen. Es wird der komplett eingescannte Text in dem dann auswählbaren Ordner und dem zu vergebenden Buchnamen gespeichert.

#### WEITERE SEITE SCANNEN SEITEN SPEICHERN

#### *2.1.3 Textstapel als MP3 speichern (Prof.)*

Hier wird der Text, nach dem alle gewünschten Seiten gescannt wurden, direkt und seitenweise in MP3 umgewandelt. Dabei wird jede Seite einzeln in der MP3 Titelliste aufgeführt. (siehe 3. Dokumente)

#### *3. DOKUMENTE*

Dieser Menüpunkt dient der Archivierung und Verwaltung von Texten und Büchern. Innerhalb dieses können verschiedene Punkte gewählt werden.

#### LADEN SPEICHERN LÖSCHEN ORDNERVERWALTUNG

#### *3.1 Dokument laden*

Die Funktion "Laden" im Menü "Dokumente" dient nur zum Vorlesen von gespeicherten Dokumenten. Sie können also nur die Texte erreichen, die Sie nach dem Einscannen abgespeichert haben. Bewegen Sie sich im Menü "Dokumente" "hoch" oder "runter" zum Menüpunkt "Laden" und bestätigen dies mit der Eingabetaste. Nun können Sie aus der Liste aller bereits gespeicherten Dokumente auswählen. Ihnen wird der erste Eintrag in der Dokumentenliste genannt. Durch "aufwärts" und "abwärts" können Sie den gewünschten Namen in der Liste suchen. Wenn dieser angesagt wird, diesen mit der Eingabetaste auswählen, um ihn dann vorlesen zu lassen.

Vorgehensweise:

- 1. Menüpunkt Dokumente wählen
- 2. Untermenü Laden wählen
- 3. Buch aus Liste wählen
- 4. mit Eingabetaste bestätigen

#### *3.2. Dokument Speichern*

Um Texte abzuspeichern gib es Ordner, die ähnlich wie ein Bücherregal mit verschiedenen Fächern aufgebaut sind. Diese erleichtern die Zuordnung der Dokumente. (z. B. Krimi, Rechnungen, Romane …). Diese Struktur muss vor dem ersten Abspeichern über den Menüpunkt "Ordnerverwaltung" von Ihnen eingerichtet werden.

Dazu ist nach dem Einscannen im Menü "DOKUMENTE" der Unterpunkt "speichern" auszuwählen und zu bestätigen. Bereits erstellte Ordnernamen bilden die Basis für alle Dokumente. Wechseln Sie in den Ordner, in dem das Dokument abgelegt werden soll. Sie werden durch die Tasten "hoch" und "runter" ausgewählt. Nun kann der Dokumentname mit Hilfe des Mikrofons vergeben werden. Dazu erfolgt nach der Bestätigung des gewünschten Ordners die Meldung: "Bitte sprechen sie jetzt den Buchnamen ein".

Drücken Sie nun die Mikrofontaste "Mic" auf dem Bedienpult und halten sie während der Spracheingabe gedrückt. Anschließend wird der eingesprochene Name zur Kontrolle automatisch wiederholt. Sie übernehmen diesen Buchtitel dann durch bestätigen mit der Eingabetaste. Möchten Sie den Buchtitel ändern, drücken Sie die Abbruchtaste und beginnen mit dem erneuten Einsprechen.

#### Vorgehensweise:

- 1. Menüpunkt Dokumente wählen
- 2. Untermenü Speichern wählen
- 3. Speicherplatz wählen
- 4. jetzt den gewünschten Dokumentnamen einsprechen
- 5. kurz warten der Name wird automatisch wiederholt
- 6. Ist der Name richtig, mit der Eingabetaste bestätigen, oder Abbruchtaste betätigen um den Speichervorgang zu wiederholen

#### *3.3. Dokument löschen*

Die Funktion Löschen im Menü "Dokumente" dient nur zum Entfernen von gespeicherten Dokumenten. Bewegen Sie sich im Menü "Dokumente" mit den Tasten zum Menüpunkt "Löschen" und betätigen dann die Eingabetaste. Nun

können Sie aus der Liste aller bereits gespeicherten Dokumente das zu löschende auswählen. Durch "hoch" oder "ab" können Sie den gewünschten Namen in der Liste suchen. Wenn dieser angesagt wird, kann dieser mit der Eingabetaste gelöscht werden.

Vorgehensweise:

- 1. Menüpunkt Dokumente wählen
- 2. Untermenü Löschen wählen
- 3. Buch aus Liste wählen
- 4. mit Eingabetaste löschen

#### *3.4. Ordnerverwaltung*

Diese dient dem Anpassen der im Menü "speichern" erwähnten Regalstruktur an Ihre persönlichen Wünsche (Krimi, Rechnungen, Romane …) um darin Texte abspeichern, zuordnen und schneller wiederfinden zu können. Diese Struktur kann individuell angelegt und sollte vor dem ersten Abspeichern über den Menüpunkt "Ordnerverwaltung" von Ihnen eingerichtet werden.

Die Herangehensweise mit der Mikrofoneingabe ist wie bei der bereits vorangegangenen Funktion "speichern von Dokumenten".

> NEUEN ORDNER ANLEGEN ORDNER UMBENENNEN ORDNER LÖSCHEN

#### *3.4.1. Ordner anlegen*

Beim Anlegen wird ein Ordnername erfragt, um bei vielen Büchern den Überblick nicht zu verlieren. Dieser Ordnername ist frei wählbar und wird wie beim Speichern von Texten erstellt. Es erfolgt nach Bestätigung des gewählten Ordners die Meldung: "Bitte sprechen sie jetzt den Ordnernamen ein".

Halten Sie nun die Mikrofontaste gedrückt und sprechen Sie den Ordnernamen ein. Anschließend wird das Eingesprochene zur Kontrolle automatisch wiederholt.

Sie übernehmen Ihren Ordnernamen durch drücken der Eingabetaste. Möchten Sie den Ordnernamen noch ändern, drücken Sie die Abbruchtaste und beginnen sie mit dem Speichern von vorn.

#### *3.4.2. Ordner umbenennen*

Die Herangehensweise ist bei allen im Menü "Dokumente" enthaltenen Funktionen gleich.

#### Vorgehensweise:

- 1. Menüpunkt "Dokumente" wählen
- 2. Untermenü "Ordnerverwaltung" wählen
- 3. Untermenü "Ordner umbenennen" wählen
- 4. den Ordner auswählen
- 5. mit Eingabetaste bestätigen
- 6. Neuen Ordnernamen einsprechen

#### *3.4.3. Ordner löschen*

Die Herangehensweise ist bei allen im Menü "Dokumente" enthaltenen Funktionen gleich.

Vorgehensweise:

- 1. Menüpunkt "Dokumente" wählen
- 2. Untermenü "Ordnerverwaltung" wählen
- 3. Untermenü "Ordner löschen" wählen
- 4. Ordner auswählen
- 5. mit Eingabetaste bestätigen

*4. MULTIMEDIA (Prof.)* 

#### ALS MP3 SPEICHERN MP3 ABSPIELEN VERWALTEN

*4.1. als MP3 speichern* 

#### AUF STELLER-LS AUF STICK

In diesem Menüpunkt kann durch Bestätigen mit der Eingabetaste, das aktuelle Dokument umgewandelt werden. Es kann dann entweder auf dem Steller-LS direkt oder einem USB angeschlossenen MP3 - Player aufgespielt werden, um es mitnehmen zu können. Es folgt die Meldung "speichern beginnt". Die Dauer der Umwandlung ist von der Länge des Dokumentes abhängig. Am Ende erfolgt die Bestätigung "100%". Das Dokument wurde unter dem Namen xxxxx gespeichert.

#### *4.2. MP3 abspielen*

#### VOM STELLER-LS VOM MP3 STICK

Hiermit können MP3-Dateien vom Lesesystem oder von einem externen MP3- Player aufgerufen und abgespielt werden. Nach der Auswahl der Dateiquelle kann ab einer bestimmten Seite gelesen werden. Die Auswahl erfolgt durch "aufwärts" und "abwärts" und anschließender Eingabetaste.

#### *4.3. VERWALTEN*

Die Struktur und die Funktionen sind wie bei der Ordnerverwaltung aufgebaut. MP3 KOPIEREN MP3 LÖSCHEN

#### *4.3.1. MP3-Datei kopieren*

Dies ist nur bei angeschlossenem USB MP3 - Player möglich. Der Player wird dabei automatisch vom steller-LS erkannt. Das gewünschte MP3 Dokument wird wie beim Laden aus der Ordnerstruktur ausgewählt und mit der Eingabetaste bestätigt.

#### *4.3.2 MP3-Datei löschen*

Es können MP3 Dokumente sowohl vom steller-LS als auch vom MP3 – Player gelöscht werden. Das gewünschte MP3 Dokument wird wie beim Laden aus der Ordnerstruktur ausgewählt und mit der Eingabetaste bestätigt.

#### *5. GESCHWINDIGKEIT*

In diesen Menüpunkt kann mit den Tasten "rechts" und "links" die Vorlesegeschwindigkeit zwischen 1 und 20 verändert werden.

#### *6. LAUTSTÄRKE*

In diesem Menü kann mit "rechts" und "links" die Lautstärke zwischen 20% und 100% in 10% Schritten verändert werden. Mit der Eingabetaste wird die gewümschte Lautstärke bestätigt.

#### *7. Einstellungen*

Dieser Menüpunkt erlaubt es, die werkseitigen Einstellungen individuell anzupassen.

> **SCANNER** SPRACHE TEXTSCHNELLERKENNUNG ANSAGEN DER TEXTLAGE KONTOAUSZUGMODE GROßBUCHSTABEN ANSAGEN INTERPUNKTION ANSAGEN TASTENTÖNE BRAILLEZEILE MODULE FREISCHALTEN BENUTZERNAMEN ÄNDERN UPDATE WERKSEINSTELLUNGEN WIEDERHERSTELLEN

#### *7.1. Scanner*

Wenn ein anderer Scanner angeschlossen bzw. installiert wurde und dieser verwendet werden soll, muss dies dem System mitgeteilt werden.

> **SCANNERAUSWAHL** AUFLÖSUNG

#### *7.1.1. Scannerauswahl*

In diesem Menü kann durch "hoch" und "runter" der entsprechende Scanner ausgewählt werden. Die Übernahme erfolgt mit der Eingabetaste.

#### *7.1.2. Auflösung*

Die Auflösung und somit die Qualität der Erkennung kann in Stufen mit "rechts" und "links" in 50er Schritten verändert werden. Je höher die Auflösung, umso genauer die Erkennung. Die Übernahme erfolgt mit der Eingabetaste.

#### *7.2 Sprache*

Hier kann die jeweilige Stimme ausgewählt werden, so z.B. wenn Text in englischer oder spanischer Sprache vorgelesen werden soll. Voraussetzung ist, dass diese Sprache auf dem System vorher installiert wurde.

> **TEXTSPRACHE** MENÜSPRACHE

#### *7.2.1 Textsprache*

**SPRACHWAHL** GESCHWINDIGKEIT **LAUTSTÄRKE** 

#### *Text-/Vorlesesstimme*

In diesem Menü werden alle die Sprachen aufgelistet, die auf Ihrem System installiert sind. Es kann prinzipiell auf eine andere Sprache umgestellt werden, um sich z.B. englische Texte mit einer englischen Sprache vorlesen zu lassen, oder eine andere deutsche Stimme eingestellt werden.

#### *Text-/ Vorlesegeschwindigkeit*

In diesem Menü kann die Grundgeschwindigkeit der Text-/Vorlesesprache eingestellt werden.

#### *Text-/ Vorleselautstärke*

In diesem Menü kann die Grundlautstärke der Text-/Vorlesesprache eingestellt werden.

#### *7.2.2 Menüsprache*

#### SPRACHWAHL **GESCHWINDIGKEIT**

#### *Sprachwahl der Menüsprache*

In diesem Menü werden alle die Sprachen aufgelistet, die auf Ihrem System installiert sind. Es kann prinzipiell auf eine andere Sprache bzw. Stimme umgestellt werden die dann die Menüeinträge ansagt.

#### *Menülesegeschwindigkeit*

Hier kann die Grundgeschwindigkeit beim Lesen von Menüs eingestellt werden.

#### *7.3 Textschnellerkennung*

Mit dieser Optimierungsfunktion wird die Zeit zwischen dem Einscannen und Vorlesen des Textes verkürzt. Dadurch kann es bei einer schlechteren Vorlagenqualität zu mehr Lesefehlern kommen. Die Eignung dieser Funktion ist individuell zu sehen und grundsätzlich nur bei einer guten Qualität und bei einer entsprechenden Schriftgröße zu empfehlen.

#### *7.4 Ansagen der Textlage*

Diese Einstellung dient der Orientierung, wie der eingescannte Text auf dem Scanner liegt, um z.B. Briefe richtig abzuheften.

"Text liegt mit dem Kopf nach oben, oder unten"

"Text liegt im Uhrzeigersinn oder gegen den Uhrzeigersinn gedreht"

#### *7.5 Kontoauszugsmode*

Dieser ist für das Vorlesen von Rechnungen oder Texten in Tabellenform sinnvoll, diese Zeile für Zeile vorlesen zu lassen.

#### *7.6 Großbuchstaben ansagen*

Die Großbuchstaben werden bei der Funktion buchstabieren extra in der Form "groß A" "groß B", "groß X" angesagt.

#### *7.7 Interpunktion ansagen*

Nach der Aktivierung der Interpunktion werden alle Punkte, Kommas, Fragezeichen usw. beim Lesen mit angesagt. Diese Funktion wird häufig in Kombination mit der Einspaltenerkennung verwendet.

#### *7.8 Tastentöne*

Über diese Funktion lassen sich Tastentöne aktivieren bzw. deaktivieren um eine akustische Rückmeldung beim Drücken der Tasten zu erhalten.

#### *7.9 Braillezeilen*

Hier lassen sich Einstellungen zu den unterstützten Braillezeilen vornehmen.

BRAILLEZEILENAUSWAHL BRAILLEZEILENAUSGABE

#### ALVA BC 6x

Daumentaste links – im Text zurück blättern, Daumentaste rechts – im Text vor blättern, Taste mit 3 quer Linien - Bestätigung, Taste mit 3 senkrechten Linien - Abbruch, Daumentaste Mitte - weiter lesen, Steuerkreuz Mitte – Bewegung wie mit Joystick

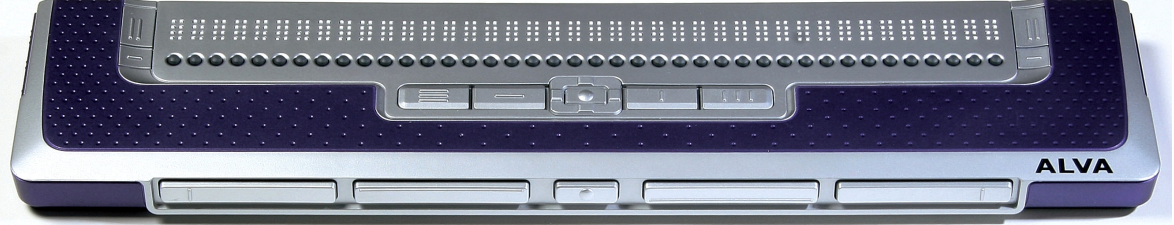

#### steller-Braille

Daumentaste links – im Text zurück blättern, Daumentaste rechts – im Text vor blättern, linke Klammern - Bestätigung, rechte Klammern - Abbruch, beide inneren Daumentasten – weiter lesen, …

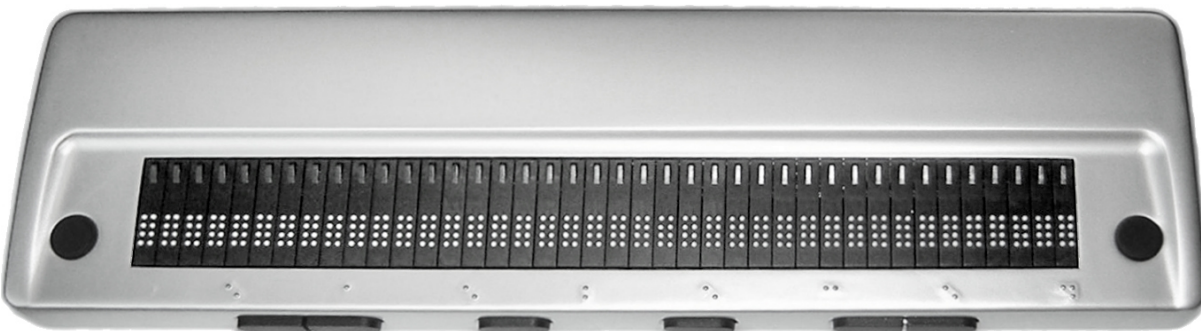

#### *7.9.1 Braillezeilenauswahl*

Hier kann durch "hoch" und "runter" die Braillezeile ausgewählt werden, die an dem System installiert und angeschlossen ist.

#### *7.9.2. Brailleausgabe an/aus*

Die Umschaltung, ob eine ausgewählte Braillezeile auch die Texte wiedergeben soll, erfolgt durch die Eingabetaste.

Die Steuerung des steller-LS (wie z.B. einlesen, blättern, navigieren u.v.m.) kann auch über die Braillezeile erfolgen. (siehe dazu Handbuch Braillezeile)

Anschließend muss das Lesesystem neu gestartet werden.

Die Bedienung zum Blättern im Text erfolgt dann über diverse Steuer- /Daumentasten an der Braillezeile.

Nicht alle an den Braillezeilen vorhandenen Tasten sind mit Funktionen für das steller-LS belegt.

#### *A. Module Freischalten*

Das steller- LS kann optional in den Funktionen erweitert werden.

HARDWARECODE ANSAGEN FREISCHALTCODE SCANNEN FREISCHALTCODE EINGEBEN

Diese Funktionen sind nur nach ausdrücklicher Anweisung durch den Servicetechniker von steller-technology zu verwenden.

#### *B. Benutzernamen ändern*

In diesem Menüpunkt kann das Lesesystem für einen Nutzer personalisiert werden um nach dem Start mit einem Begüßungstext angesprochen zu werden. Guten Tag Her/Frau…..

#### *C. Update*

Über die Updatefunktion kann das System komfortabel mit Verbesserungen und Aktualisierungen der Software versorgt werden. Dies sollte nur durch fachkundige Personen vorgenommen werden.

#### *D. Werkseinstellungen*

Hier haben Sie die Möglichkeit das System wieder in den Auslieferungszustand zu versetzten. Alle individuellen Einstellungen werden dabei gelöscht! Dies kann sinnvoll sein, wenn es Ihnen nicht mehr möglich ist das System mit den derzeitigen Einstellungen zu nutzen.

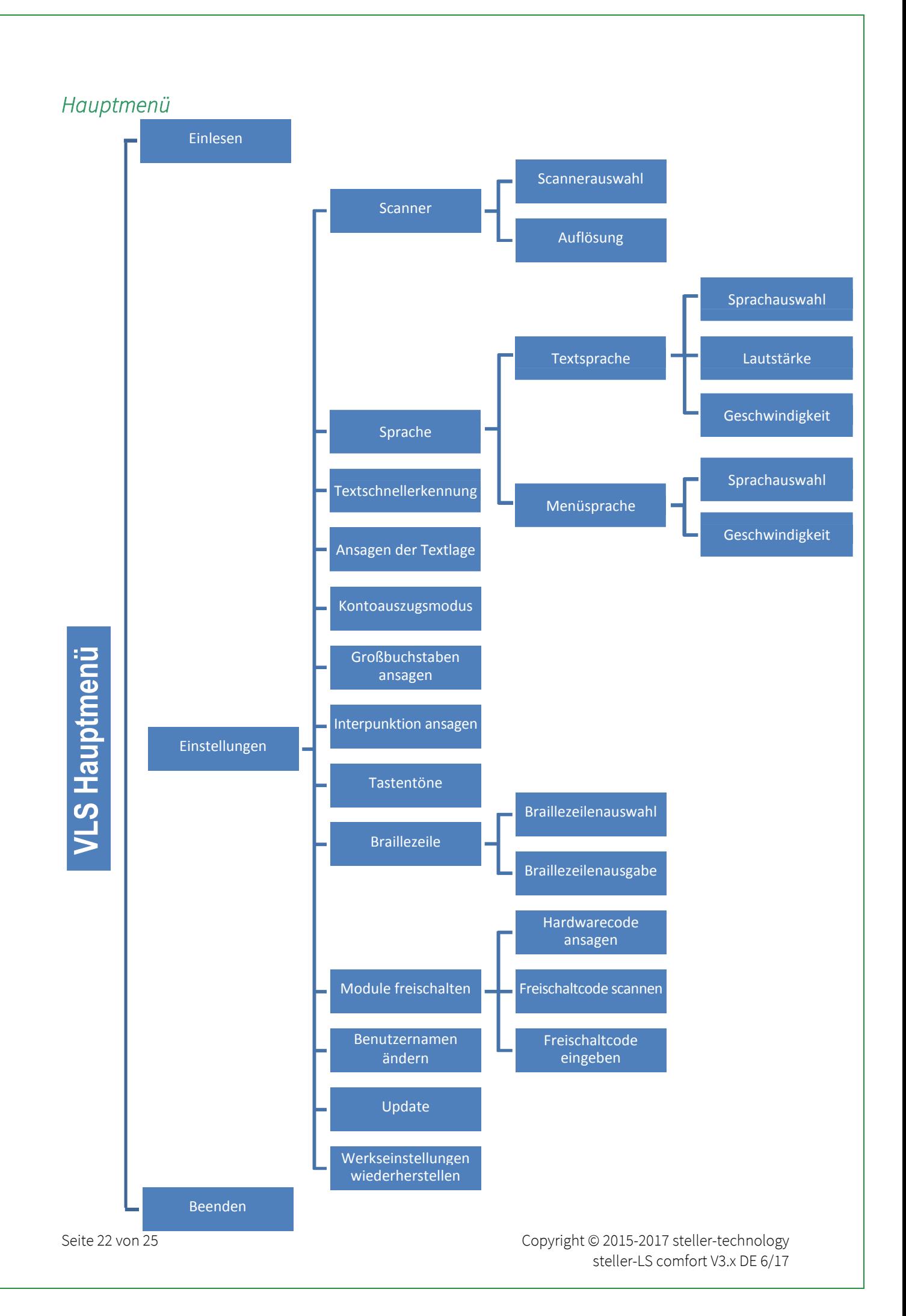

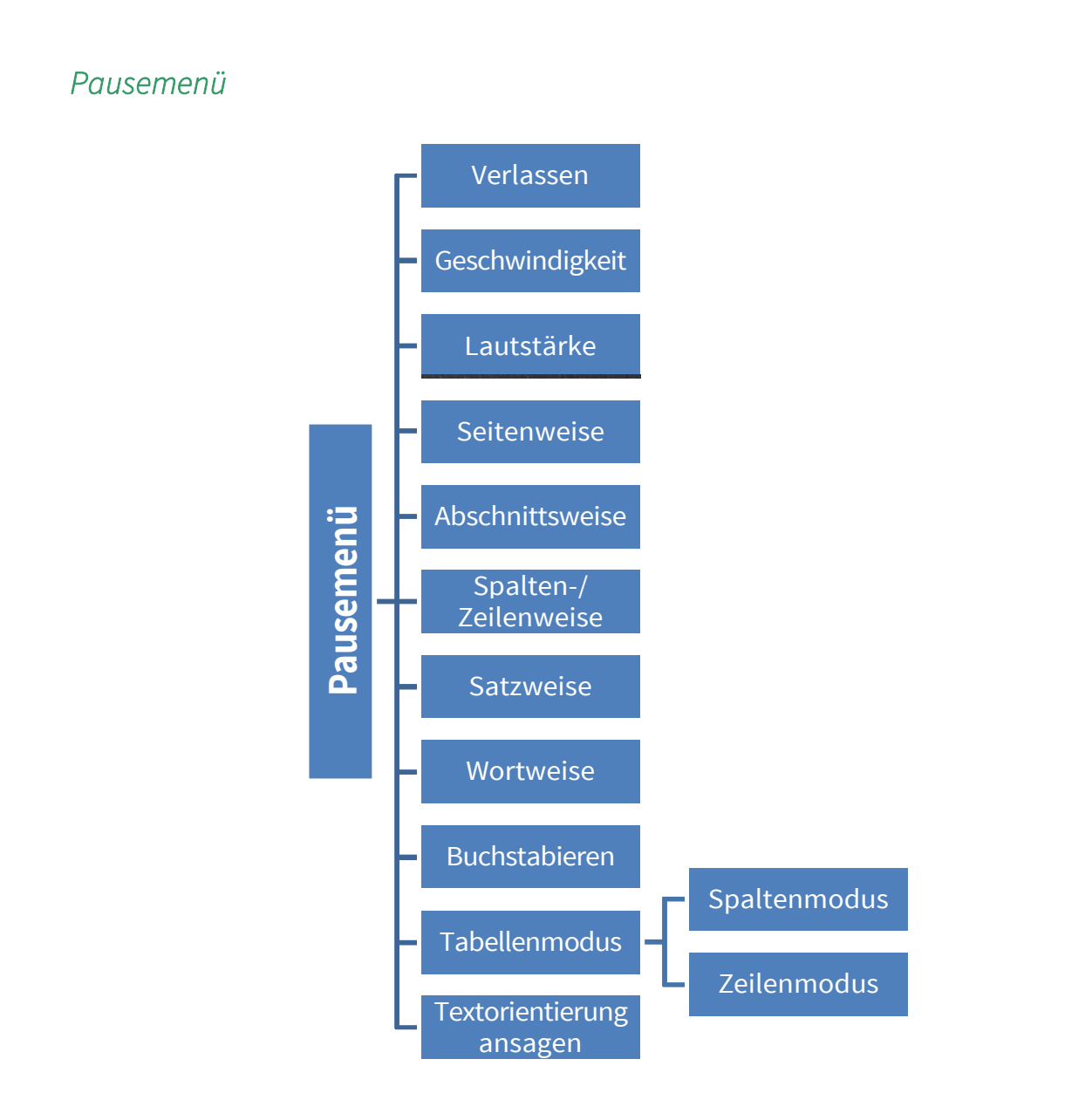

#### *8. HILFE*

Diese steht Ihnen als Unterstützung und Nachschlagewerk bei Fragen und Unklarheiten zur Verfügung. Es werden alle Menüpunkte mit den einzelnen Funktionen erläutert. Sie ist als Ergänzung der Anleitung auf CD konzipiert. Beim Vorlesen der Hilfetexte können Sie alle Funktionen wie beim Vorlesen eines von Ihnen eingescannten Textes nutzen. (satzweise, seitenweise, …) Die Unterteilung der Hilft erleichtert die suche nach einer Antwort.

> ALLGEMEINE INFORMATIONEN BEDIENUNG UND MENÜS

Konformitätserklärung *Declaration of conformity* 

Wir, steller-technology GmbH & Co. KG Steinbruchweg 9 D-06198 Salzatal OT Lieskau Tel: 0345 / 55 88 00

erklären in alleiniger Verantwortung, dass das Produkt

*We declare under our sole responsibility that the product* 

# steller - LeseSystem

auf das sich diese Erklärung bezieht, mit folgenden Normen übereinstimmt:

*to which this declaration relates is in conformity with the following standards:* 

1. VDE-Norm

- 2. GS
- $3TCO$

### Gemäß den Bestimmungen der Richtlinien

*Following the provisions of Directive* 

Die CE-Kennzeichnung auf dem Gerät dokumentiert diese Übereinstimmung.

*The CE-declaration on the device is a dokumentation for these conformity.* 

Folgende Einsatzumgebungen sind vorauszusetzen:

Elektroinstallation in privater, häuslicher Umgebung, sowie in büroähnlichen Räumlichkeiten.

Halle/Saale, den 07.06.2009

 F.Steller, Geschäftsführer ............................................................. .................................................................

(Ort und Datum der Ausstellung) (Name und Unterschrift des Befugten) (place and date of issue) (name and signature of authorized person)

Seite 24 von 25 Copyright © 2015-2017 steller-technology steller-LS comfort V3.x DE 6/17

#### *Servicehotline*

Sollten Sie Fragen, Probleme oder Anregungen haben, wenden Sie sich bitte an die aufgeführten Kontaktadressen. Gleiches gilt für weitere Informationen zu diesen oder anderen Produkten von steller-technology.

## Firmenanschriften:

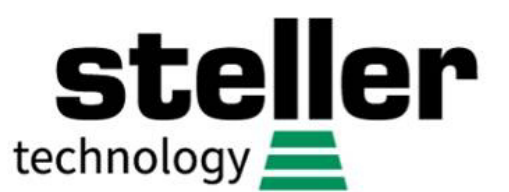

# Steinbruchweg 9 D-06198 Salzatal OT Lieskau

Telefon: 0345/55 88 00 Telefax: 0345/55 88 051 Internetadresse: http://www.steller-technology.de E-Mailadressen: info@steller-technology.de

*Änderungen im Sinne des technischen Fortschritts vorbehalten. Original kann von Abbildungen abweichen.*